# **Aufrufsysteme für Wartezonen in Arztpraxen, Verwaltungen, Service-Schaltern oder Geschäften: So geht's!**

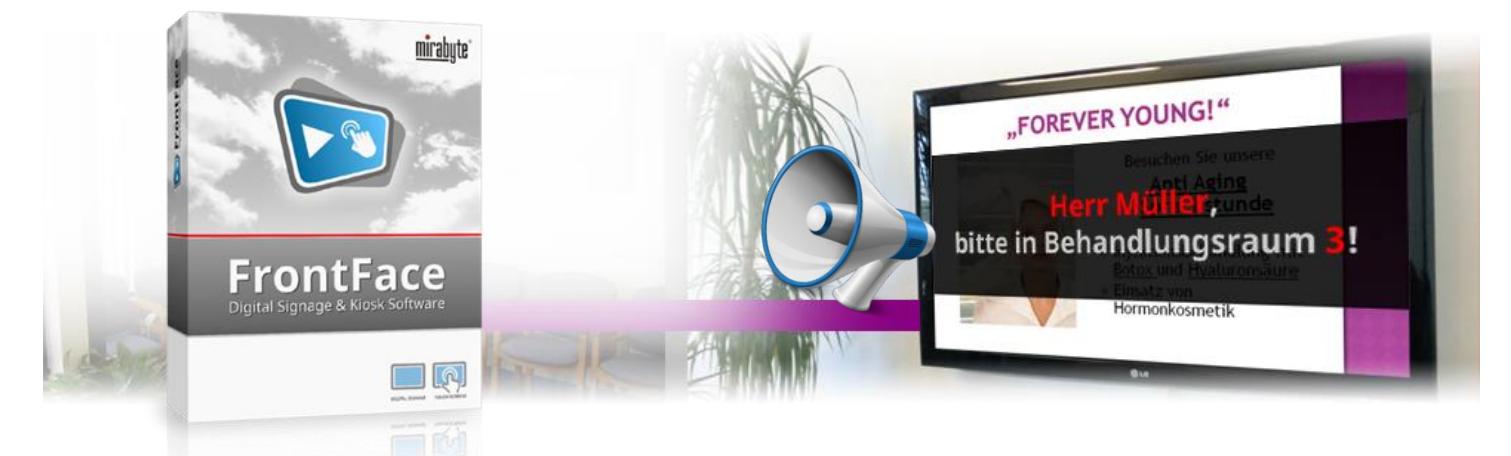

**Mit der** *FrontFace***-Software können Sie auf Großbildschirmen in Empfangs- oder Wartebereichen von Arztpraxen, Einzelhandelsgeschäften, Service-Points, Bürgerämtern oder Verwaltungen nicht nur allgemeine Informationen, Unterhaltung und Nachrichten in digitaler Form anzeigen – mit dem** *Remote Control Plugin* **können Sie Kunden, Patienten oder Besucher individuell aufrufen, benachrichtigen oder begrüßen. Egal, ob ein einfaches** *"Der Nächste, bitte!"* **oder ein personalisiertes** *"Herr Müller bitte in Behandlungsraum 2!"* **mit akustischem Signal: Mit** *FrontFace* **realisieren Sie ganz einfach Ihr eigenes "Call-Up-System"! Wie das genau funktioniert, erfahren Sie in diesem Tutorial.**

#### <span id="page-0-0"></span>**1 Herunterladen und Installieren von** *FrontFace*

Besuchen Sie zuerst die *FrontFace*-Webseite <https://www.mirabyte.com/de/frontface/> und klicken Sie dort auf die Schaltfläche **& Download**, um die Testversion (oder, wenn Sie bereits eine Lizenz besitzen, die Vollversion) herunterzuladen. Nach dem Download führen Sie das Installations-Paket **frontface-trial.exe** auf Ihrem Arbeitsplatz-PC aus und wählen die Installationsvariante *"Vollständige Installation (inkl. FrontFace Assistant)"* aus.

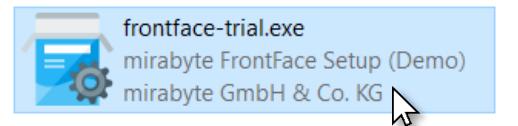

Laden Sie zusätzlich von der *FrontFace*-Website das Dienst-Plugin **"Remote Control"** (Datei: **RemoteControl2.ffapx**) herunter: <https://www.mirabyte.com/de/frontface/download.html#plugins>

*FrontFace* kann sehr einfach über sog. Plugins (Erweiterungen) um zusätzliche Funktionalität erweitert werden, die im Standardfunktionsumfang sonst nicht vorhanden ist. Das Plugin **Remote Control**, welches für das Aufrufsystem benötigt wird, ist so eine Erweiterung. Wie dieses nach dem Download installiert wird, erfahren Sie i[n Schritt](#page-3-0) 7.

#### <span id="page-0-1"></span>**2Installation des Player-PCs**

Für dieses Tutorial benötigen Sie zwei PCs (einen Arbeitsplatz-PC und einen sog. "Player-PC"), die sich im selben Netzwerk (kabelgebunden oder WLAN) befinden müssen. Der Player-PC ist der PC, der an Ihren Großbildschirm angeschlossen ist. Der Arbeitsplatz-PC dient zum Erstellen der Inhalte und später ggf. auch zum Auslösen der Benachrichtigungen des Aufrufsystems, die auf dem Bildschirm eingeblendet werden sollen. Alternativ können Sie dazu auch eine Android- oder iOS-App verwenden!

Die *FrontFace*-Software besteht aus zwei Komponenten, dem *FrontFace Assistant* zur Erstellung und Konfiguration Ihrer Projekte und der *FrontFace Player App* zum Abspielen der Inhalte auf dem Großbildschirm und zum Anzeigen der Benachrichtigungen. Den *Assistant* haben Sie soeben in [Schritt 1](#page-0-0) auf Ihrem Arbeitsplatz-PC installiert.

Auf dem Player-PC führen Sie bitte als nächstes das soeben heruntergeladene Installations-Paket ebenfalls aus. Während der Installation wählen Sie diesmal aber die Installations-Variante *"Nur die Player-App installieren (für Installation auf einem Player-PC)"* aus. Im Rahmen der Installation wird auch automatisch eine Netzwerkfreigabe erzeugt (bitte notieren!), über welche Sie später von Ihrem Arbeitsplatz-PC aus mit dem *FrontFace Assistant* den Player mit Inhalten bespielen können.

Nachdem Sie die *FrontFace Player App* auf dem Player-PC installiert haben, müssen Sie ggf. noch unter Windows den Zugriff auf

Netzwerkfreigaben erlauben. Wie das geht, ist in unserer FAQ beschrieben[: https://www.mirabyte.com/go/kb/68](https://www.mirabyte.com/go/kb/68)

### **3 Erstellen eines Projekts**

Starten Sie nun auf Ihrem Arbeitsplatz-PC über das Windows-Startmenü den *"FrontFace Assistant"* und klicken Sie auf der Startseite auf *"Neues Projekt"* :

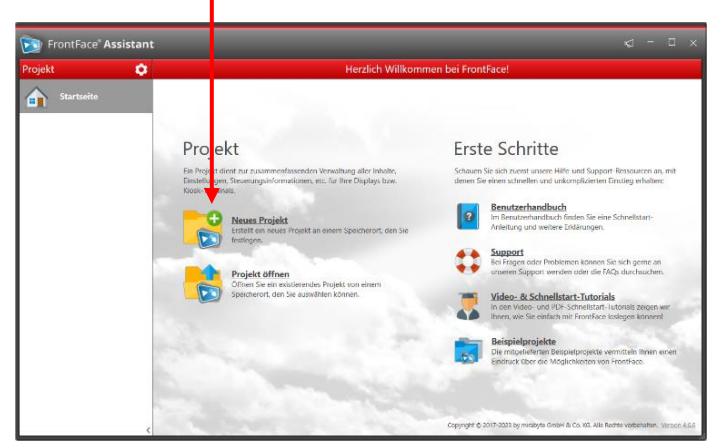

Geben Sie einen Namen für das Projekt an (z.B. *"Aufrufsystem"*) und wählen Sie anschließend einen geeigneten Speicherort auf Ihrer Festplatte für das Projekt, etwa unter *"Dokumente"*. Als Projekt-Typ sollten Sie *"Digital Signage"* auswählen.

Im Menü *"Player"* des *FrontFace Assistant* müssen Sie nun zunächst die Adresse der Netzwerkfreigabe Ihres Player-PCs als sogenanntes "Publizierungsverzeichnis" eintragen, welche im Rahmen der Installation i[n Schritt 2](#page-0-1) erstellt wurde. Diese lautet normalerweise:

**\\NAME-DES-PLAYER-PCS\FrontFace**

## **4 Anlegen einer Standard-Playlist**

Damit auch dann etwas auf Ihrem Bildschirm angezeigt wird, wenn aktuell keine Aufrufe oder Benachrichtigungen dargestellt werden, legen Sie nun zunächst eine "Standard-Playlist" an. Diese kann z.B. Seiten mit aktuellen Nachrichten, allgemeine Informationen sowie beliebige Fotos oder Videos zur Unterhaltung enthalten.

Wechseln Sie dazu in das Menü "Inhalte": Dort ist bereits eine Playlist mit dem Namen "Playlist 1" angelegt. Doppelklicken Sie diesen Eintrag und ändern Sie den Namen der Playlist z.B. auf "Standard". Bestätigen Sie mit *OK* und fügen Sie dann eine Seite zu der Playlist hinzu, indem Sie auf die "+"-Schaltfläche ● über der Liste der Seiten klicken:

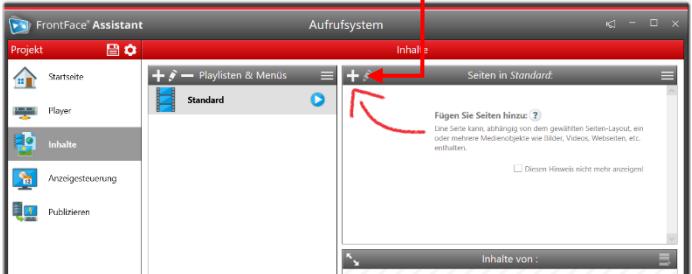

Sodann erscheint der Dialog mit den Einstellungen der neuen Seite. Klicken Sie einfach auf *OK* und wählen Sie im nächsten Dialog das

<https://www.mirabyte.com/> 2

gewünschte Medienobjekt, welches Sie auf dieser Seite anzeigen möchten, z.B. ein Bild:

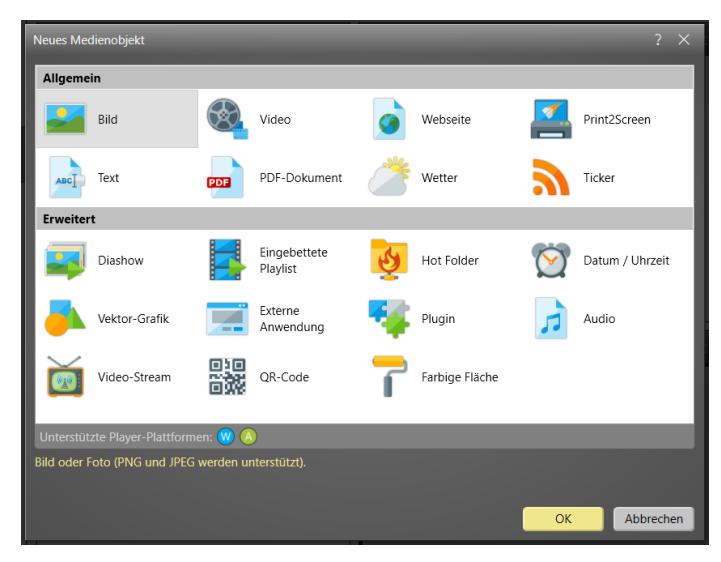

Natürlich können Sie auch ein anderes Seiten-Layout auswählen und dann mehrere Medienobjekte auf einer Seite einfügen.

Nach dem gleichen Schema können Sie nach Belieben noch weitere Seiten hinzufügen. Für mehr Details zum Erstellen von Playlisten und den Gestaltungsmöglichkeiten sei auf das *FrontFace*-Benutzerhandbuch verwiesen, welches Sie jederzeit über die Startseite des *Assistant* erreichen können!

Wenn Sie Ihre Playlist oder eine einzelne Seite einmal in der Vorschau kontrollieren möchten (d.h. die Inhalte so sehen möchten, wie später auf dem Player), klicken Sie einfach auf die Vorschau-Schaltfläche der Playlist oder der Seite:

### **5 Anlegen der Benachrichtigungs-Playlist**

Es ist möglich mit dem Aufruf eine komplett andere Playlist anzeigen zu lassen (bildfüllend) oder eine "überlagernde" Einblendung des Benachrichtigungstextes (die Standard-Playlist läuft in diesem Fall dann im Hintergrund weiter). Hier zeigen wir die zweite Variante, also die "Überlagerung":

Legen Sie dazu eine weitere Playlist an, welche den Benachrichtigungstext zeigen soll. Klicken Sie dafür erneut auf die *"+"*-Schaltfläche über der Liste *"Playlisten & Menüs"* und benennen Sie die neue Playlist zum Beispiel "Benachrichtigung".

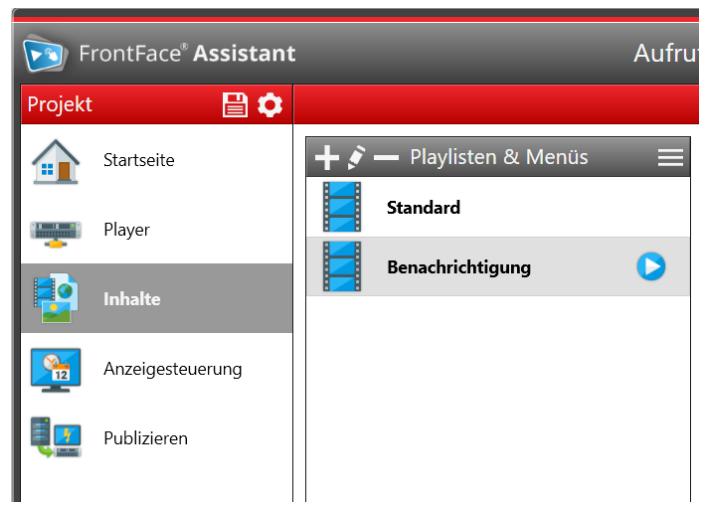

Wählen Sie dann als Hintergrundfarbe für die Playlist *"Transparent"* ( ) aus und bestätigen Sie mit "*OK"*.

Fügen Sie anschließend dieser Playlist nur eine einzige Seite hinzu und wählen Sie als Seiten-Layout das Layout *"3 Zeilen"* aus und setzen Sie auch hier die Hintergrundfarbe auf "Transparent":

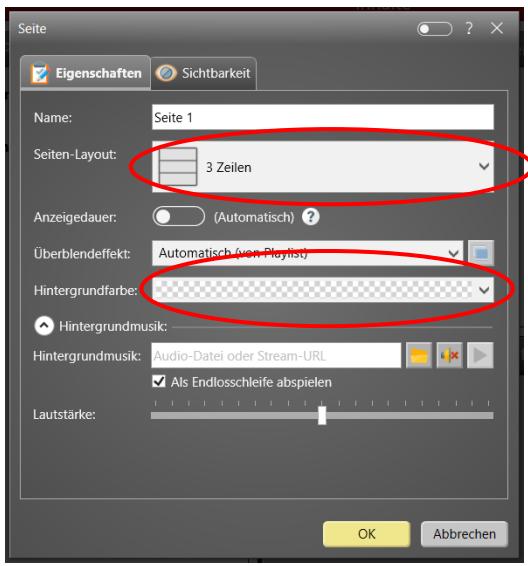

Falls Sie Ihre Benachrichtigung zusätzlich mit einem akustischen Signal hervorheben möchten (z.B. ein Gong o.ä.), können Sie als *"Hintergrundmusik"* eine entsprechende Audiodatei (WAV oder MP3) auswählen. Die Option *"Als Endlosschleife abspielen"* sollte dabei nicht ausgewählt sein!

Nachdem Sie mit *"OK"* bestätigt haben, ist die neue Seite Ihrer Playlist hinzugefügt worden. Im Bereich "Inhalte" sehen Sie nun die Aufteilung der Seite bestehend aus drei Containern:

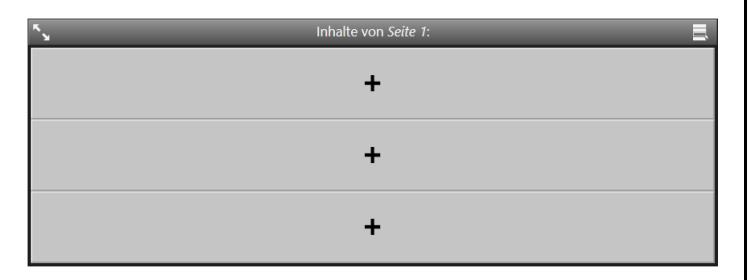

Klicken Sie zunächst auf den Container, der den Benachrichtigungstext enthalten soll (zum Beispiel der obere oder der mittlere Container) und wählen Sie als Medien-Objekt *"Text"* aus:

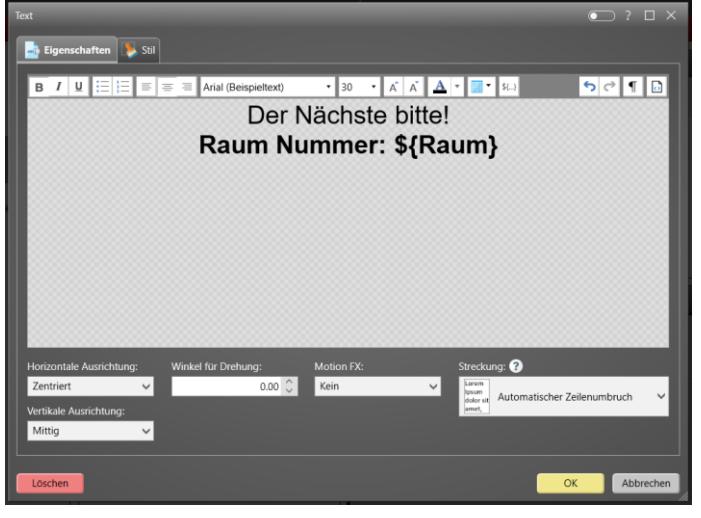

Schreiben und formatieren Sie Ihren Benachrichtigungstext mit dem Texteditor, zum Beispiel "Der Nächste bitte!".

Zusätzlich zum Text können auch Platzhalter für den Namen oder den Raum verwendet werden (z.B. **\${Name}**oder **\${Raum}**). Sie können den Platzhalter per Hand eintippen oder die Schaltfläche *"Platzhalter einfügen…"* verwenden. Die Platzhalter werden dann später beim Auslösen der Benachrichtigungs-Playlist gegen die dann abgefragten Werte ersetzt. Wie Sie die Platzhalter benennen und wie viele Sie verwenden, ist Ihnen überlassen, es muss nur immer die Syntax **\${Bezeichnung}** verwendet werden.

Damit der Text später für den Nutzer auch gut sichtbar ist, sollte eine (ggf. semi-transparente) Hintergrundfarbe eingestellt werden, die im Kontrast zu der verwendeten Schriftfarbe steht. Dafür klicken Sie auf das Tab *"Stil"* und wählen dort die *"Hintergrundfarbe"* z.B. *"Rot"* aus. Schieben Sie bei der Farbauswahl den Regler *"Deckkraft (Alpha)"* auf eine mittige Position, wenn Sie einen halbtransparenten Hintergrund wünschen. Bestätigen Sie anschließend mit *"OK".*

Jetzt haben Sie sowohl eine Standard-Playlist, als auch eine Playlist für die Darstellung der Benachrichtigungsmeldungen erstellt:

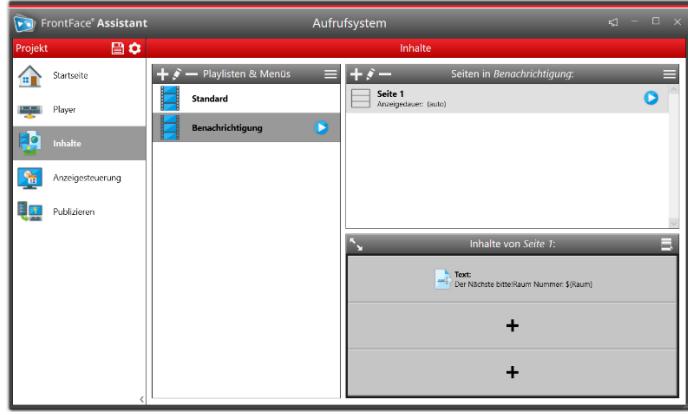

### **6 Standard Timer definieren**

Um zunächst einmal zu erreichen, dass Ihre Standard-Playlist dauerhaft angezeigt wird, wechseln Sie in das Menü *"Anzeigesteuerung"* und stellen Sie sicher, dass unter *"Aktiver Inhalt"* die Playlist *"Standard"* ausgewählt ist:

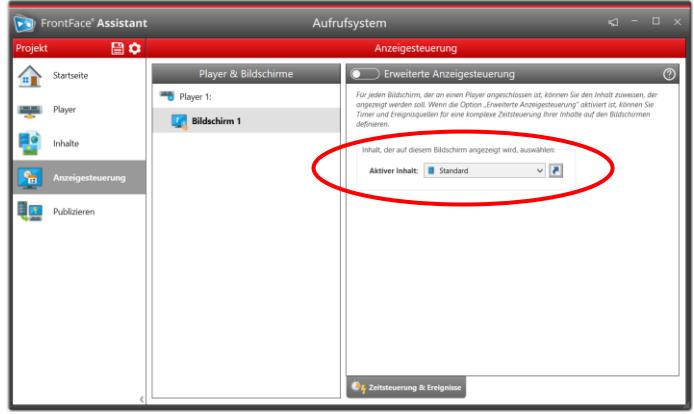

<https://www.mirabyte.com/> 3

### <span id="page-3-0"></span>**7Installation des Remote Control Plugin**

Damit Sie später die Benachrichtigungen auf dem Player-PC ad-hoc einblenden können, wird schließlich noch das "Remote Control" Plugin benötigt.

Wechseln Sie in das Menü *"Player"* und aktivieren Sie dort *"Erweiterte Player-Einstellungen anzeigen...*" $\bullet$ :

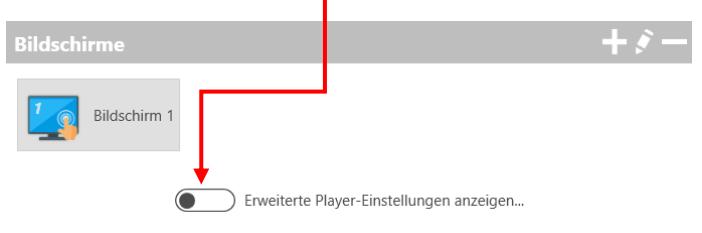

Als nächstens fügen Sie unter *"Dienste"* mit einem Klick auf die *"+"*- Schaltfläche einen neuen Dienst hinzu

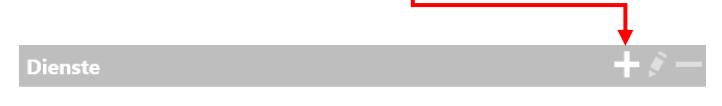

Im nachfolgend angezeigten Dialog ist dann die momentan noch leere Liste der aktuell installierten Dienst-Plugins zu sehen.

Klicken Sie auf *"Ein neues Dienst-Plugin installieren"* und wählen Sie die Datei **RemoteControl2.ffapx** aus, welche Sie in **[Schritt 1](#page-0-0)** heruntergeladen haben. Nachdem das Plugin installiert wurde, erscheint es in der Liste der verfügbaren Plugins:

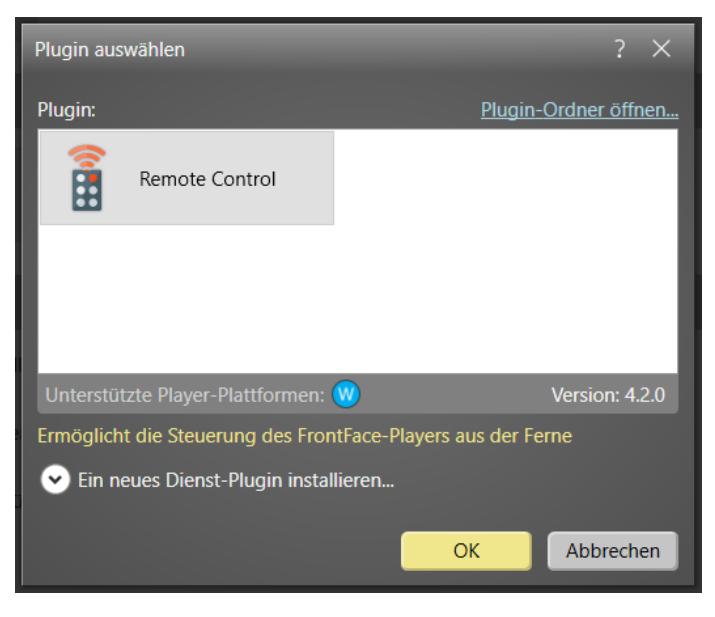

Wählen Sie das Plugin *"Remote Control"* aus und bestätigen mit *"OK"*.

Im Einstellungsdialog des Plugins wählen Sie *"Alle Playlisten verwenden"* aus.

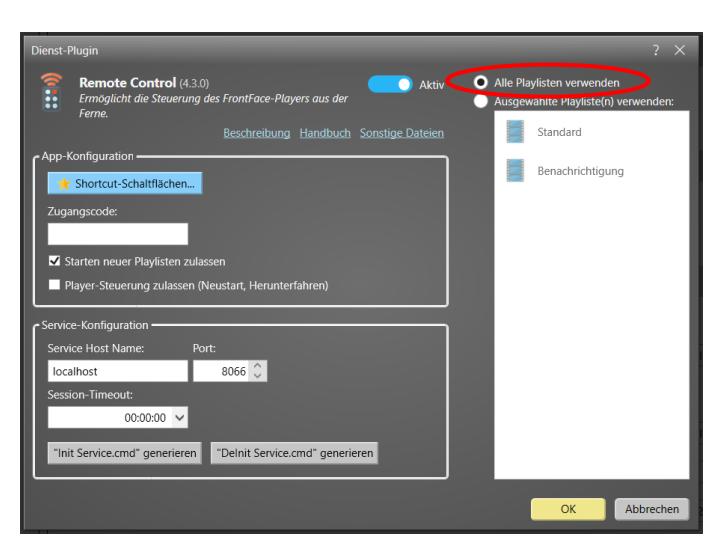

Optional können Sie einen Zugangscode definieren, um die Steuerung des Player-PCs mit einem Passwort zu sichern. Die Einträge unter *"Service Host Name"* und *"Port"* belassen Sie auf den Standard-Einstellungen.

Über die Schaltfläche **"Shortcut-Schaltflächen…"** können Sie optional Shortcut-Schaltflächen für den Schnellzugriff in der App konfigurieren. Diese Shortcut-Schaltflächen werden in der App angezeigt und können z.B. zum Starten von Playlisten (mit und ohne Abfrage von Platzhaltern) oder für andere Funktionen verwendet werden.

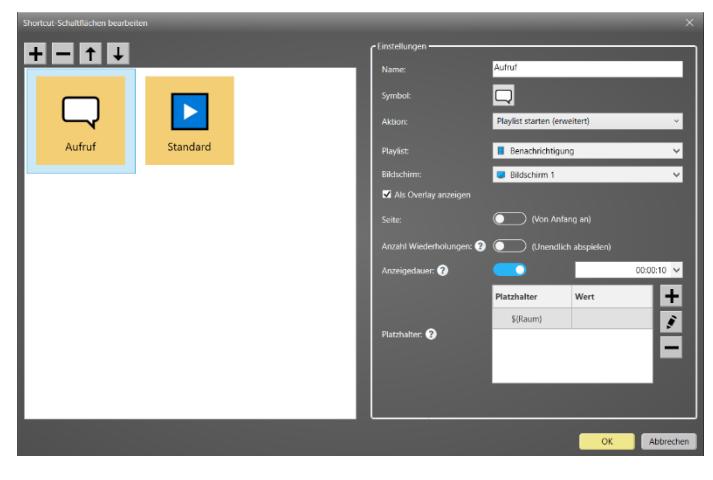

Legen Sie eine Shortcut-Schaltfläche für "Aufruf" an und wählen Sie unter Aktion *"Playlist starten (erweitert)"* aus. Wählen Sie Ihre Playlist "Benachrichtigung" aus und aktivieren Sie dann die Einstellung *"Als Overlay anzeigen"*. Geben Sie außerdem die gewünschte Anzeigedauer für den Aufruf an und fügen Sie den Platzhalter hinzu.

Sie können die Platzhalter bereits jetzt mit (statischen) Werten ausfüllen oder die Platzhalter später beim Auslösen des Aufrufs jedes Mal dynamisch abfragen lassen. Für einen Platzhalter **\${Name}** beispielsweise kann also entweder eine Shortcut-Schaltfläche mit dem fest einprogrammierten Wert "Herrn Müller" anlegt werden oder eine Shortcut-Schaltfläche bei deren Auslösung jedes Mal der Name vom Benutzer neu eingegeben werden kann. In diesem Fall muss der Platzhalter im Einstellungs-Dialog des Plugins leer gelassen werden.

Abschließend klicken Sie dann auf die Schaltfläche *"Init Service.cmd generieren"* und speichern die Datei **FrontFace RCS Init.cmd** am besten auf einem USB-Stick, um diese später auf dem Player-PC ausführen zu können (vgl. [Schritt 9\)](#page-4-0).

## **8 Publizieren der Inhalte auf den Player-PC**

Wechseln Sie jetzt zum Menüpunkt *"Publizieren"* und klicken Sie dann auf *"Publizieren!"* :

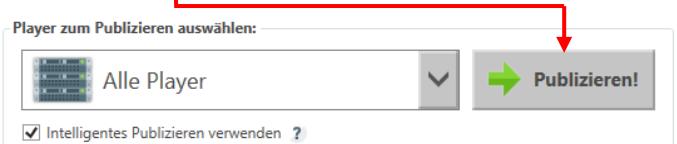

Auf diese Weise werden alle Inhalte und Steuerungsinformationen sowie das **Remote Control** Plugin automatisch auf Ihren Player-PC übertragen.

#### <span id="page-4-0"></span>**9 Abschließen der Installation auf dem Player-PC und Starten der Player-App**

Wechseln Sie zu Ihrem Player-PC und führen Sie dort die zuvor auf einem USB-Stick gespeicherte Datei **FrontFace RCS Init.cmd** als Administrator (!) aus.

Als letzten Schritt starten Sie über das Windows-Startmenü die *FrontFace Player App*. Der Player ist nun einsatzbereit und es wird Ihre Standard-Playlist angezeigt.

## **10 Installieren und Einrichten der Remote Control App**

Nun geht es daran, die Playlist "Benachrichtigung" ad-hoc und mit individuell befüllten Platzhaltern zu starten. Wechseln Sie dazu wieder zurück zu Ihrem Arbeitsplatz-PC, um die **Remote Control App** für Windows zu installieren. Die **Remote Control App** steht sowohl für **Windows, Android** als auch **iOS** zur Verfügung und stellt eine komfortable Benutzeroberfläche zur Steuerung bereit.

Im Folgenden zeigen wir die Nutzung für Windows 10/11. Falls Sie lieber die Android- oder iOS-App nutzen möchten, laden Sie diese bitte in den entsprechenden App-Stores herunter. Die Bedienung ist komplett identisch. Achten Sie ggf. nur darauf, dass Ihr Mobilgerät sich im gleichen Netzwerk wie der Player-PC befindet!

Die **Remote Control App für Windows** finden Sie im *FrontFace Assistant* unter *"Player"* dann *"Dienste"*. Öffnen Sie hier den Einstellungsdialog des Plugins und klicken Sie auf *"Sonstige Dateien".* 

Alternativ finden Sie die Datei in Ihrem Projektverzeichnis:

#### **\Plugins\RemoteControl2\Assets\FrontFace\RemoteContro lApp\Windows\**

Kopieren Sie die Datei **FrontFace Remote Control App.msix** an einen beliebigen Ort auf dem PC, von dem aus Sie die Benachrichtigungen steuern möchten (oder einfach direkt auf dem Arbeitsplatz-PC).

Installieren Sie die App durch Doppelklick auf die Datei und starten Sie diese anschließend. Nach dem ersten Start der App werden Sie ggf. nach der Berechtigung gefragt, ob die App auf das lokale Netzwerk zugreifen darf. Dies muss zur Nutzung der App zwingend erlaubt werden.

Um einen Player-PC zu steuern, müssen Sie sich zunächst mit diesem verbinden. Die App listet in der Regel automatisch alle Player-PCs auf, auf denen das Remote Control Plugin aktiviert ist und die sich im gleichen, lokalen Netzwerk befinden.

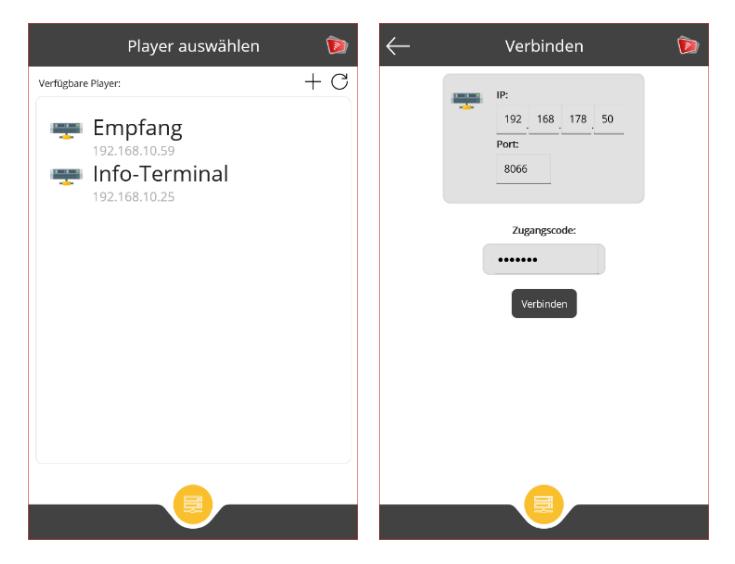

Über die Aktualisieren-Schaltfläche können Sie jederzeit die Suche nach Player-PCs erneut anstoßen. Sollte ein Player-PC nicht gefunden werden aber definitiv von der App aus erreichbar sein, so können Sie über die "+"-Schaltfläche auch manuell eine Verbindung aufbauen. Hierfür müssen Sie auf der folgenden Seite die IP-Adresse des Player-PCs und den verwendeten Port (8066) manuell angeben.

Sofern ein Zugangscode im Einstellungs-Dialog des Remote Control Plugins im *FrontFace Assistant* hinterlegt wurde, geben Sie diesen bitte ebenfalls mit an.

Die App zeigt sodann die aktuell auf dem Player-PC abgespielte Playlist an. Diese lässt sich über die entsprechenden Steuerungs-Schaltflächen steuern (z.B. Pausieren oder Vor-/Zurückblättern).

Außerdem werden auf dieser Seite die konfigurierten Shortcut-Schaltflächen angezeigt und können direkt zum Auslösen angeklickt werden. Sobald Sie auf die entsprechende Shortcut-Schaltfläche *"Aufruf"* klicken und die Playlist gestartet wird, können Sie den entsprechenden Platzhalter (**\${Raum}**) auswählen und den gewünschten Wert eintragen.

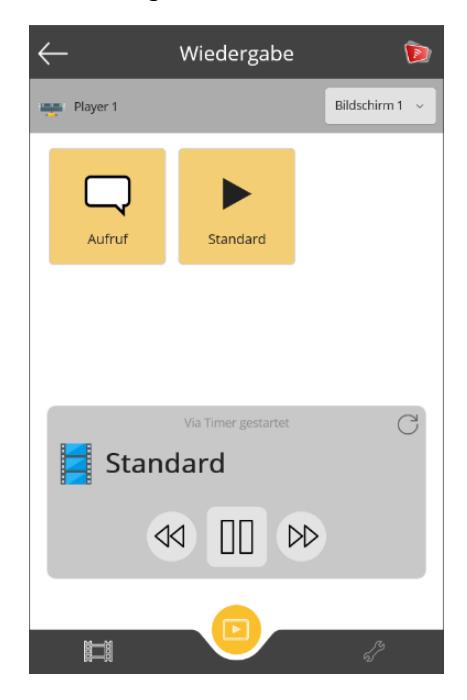

Anschließend wird auf dem Player-PC die Benachrichtigung (ggf. mit Platzhaltern und Ton) für die eingestellte Anzeigedauer angezeigt:

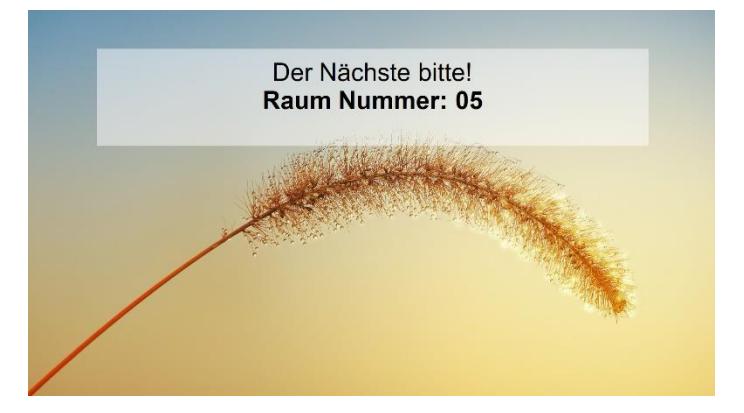

Zusätzlich können auch über das **Ell** Symbol im unteren Menü die verfügbaren Playlisten direkt gestartet werden, falls Sie keine Shortcut-Schaltflächen angelegt haben.

## **11 Wie geht es weiter?**

Wie Sie sehen, können Sie ganz einfach und flexibel mit *FrontFace* ein professionelles Aufruf- und Benachrichtigungs-System realisieren. Nachdem Sie nun das grundsätzliche Setup eingerichtet haben, können Sie sich an die Verfeinerung Ihrer Playlisten machen und diese optisch und inhaltlich weiter aufwerten.

Für weitere Informationen zur grundsätzlichen Funktionsweise und Installation von *FrontFace* und den Möglichkeiten, die Ihnen diese Software bietet, sei auf das *FrontFace*-Benutzerhandbuch verwiesen sowie die Video-Tutorials, welche Sie online auf <https://www.mirabyte.com/go/frontface/> finden.

Falls Sie technische Fragen zu *FrontFace*, dem vorgestellten Remote Control Plugin oder diesem Tutorial haben, können Sie sich gerne an unseren kostenlosen Support wenden. Besuchen Sie einfach unsere Homepage, um zu erfahren, wie Sie mit uns in Kontakt treten können: <http://www.mirabyte.com/de/support/>